# Cambrid Lore **JOS ALEMAN ANGELING WITH AN AN ANGEL** Through by Christmas Historical Index

**Fille** Hite

# 圖書館員帳戶使用指南

- 更新學校/機構資訊
- 下載書目信息
- 管理內容需求、查看訂閱/購買內容
- 獲取使用統計
- 設置電子書自助服務

# Cambridge<br>Core

Cambridge Core是劍橋大 學出版社最新發佈的學術資源 平臺。

此使用者指南為帳戶管理 員 管理學校/機構帳戶提供了 循序 漸進的指導。

cambridge.org/core

# 圖書館員帳戶

# 登錄管理員帳戶

1 在Cambridge Core主頁上,點擊頁面右上方藍色的"log in"按鈕,使用電子郵箱位址和密碼以帳戶管理員身份登 錄。

如您在登錄過程中有任何問題,請訪問

### cambridge.org/core/help

• 登錄要求:

-電子郵箱:輸入申請管理員帳戶時登記的電子郵箱地 址(例如: [test@exampleuniversity.edu.cn](mailto:test@exampleuniversity.edu.cn))

-密碼:輸入您的密碼(密碼區分字母大小寫)

- 登錄後,點擊頁面右上方藍色的"My Account"按鈕。
- 3 管理員帳戶頁面有如下選項:
- Review access and authentication methods 查看訪問和身份驗證方法
- Manage your account settings 管理您的帳戶設置
- Retrieve bibliographic data 獲取書目資料(MARC,KBART)
- View your content holdings 查看本校訂閱/購買內容
- View content requests 查看內容需求
- Marketing support 宣傳支持
- Retrive usage statistics 獲取使用統計
- Find user guides and training 獲取使用者指南與培訓

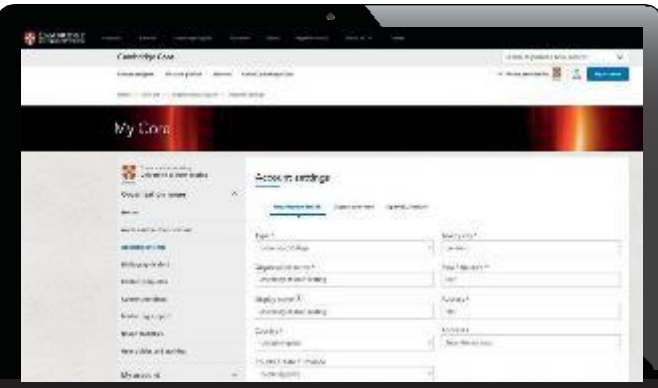

如果您是多個機構的管理員,您可以通過選擇左側機構 帳戶名稱旁的"Change"更改,輕鬆在多個機構之間轉換。 集團用戶管理員還可以查看本集團內的機構列表。

圖書館員帳戶使用指南 3

# 更新機構資訊

1 在"Account settings"帳戶設置頁面中,您可以檢查並更新您的位址,設置 顯示機構名稱,上傳機構徽標以及設置開放連結(OpenURL)。

# 上傳機構徽標

- 1 在機構帳戶頁面上選擇"Account settings" 帳戶設置
- 2 在"Account settings" 帳戶設置頁 面中,選擇"Organisation logo" 標籤

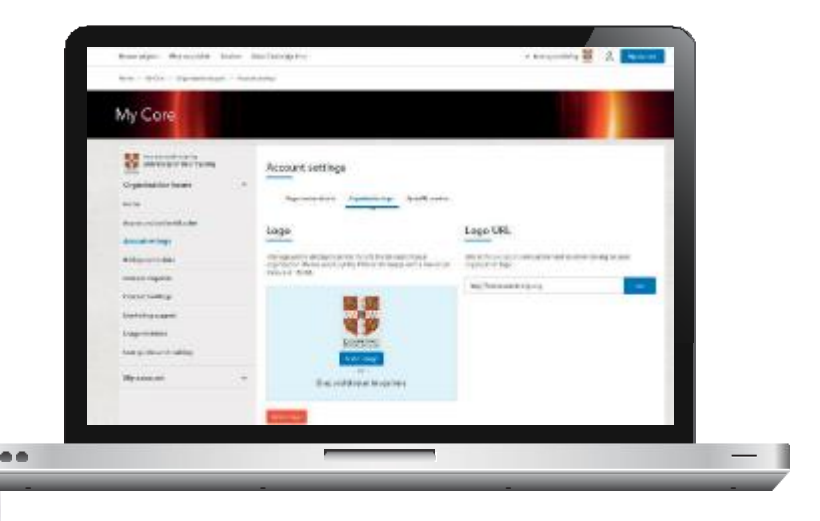

### 3 上傳機構徽標

·通過資料夾位置上傳

- 單擊"Select Image"
- 選擇您的影像檔所在的資料夾

·通過拖放方式上傳

- -從資料夾中選擇您想上傳的影像檔
- -拖放到圖像區域
- 成功上傳機構徽標後,即可看到"Delete Logo"刪除徽標按鈕。如有 需要,您可使用此功能來刪除您之前上傳的徽標。

U

預設情況下,如果沒有上傳圖片,會以機構名 稱的首位字母顯示。

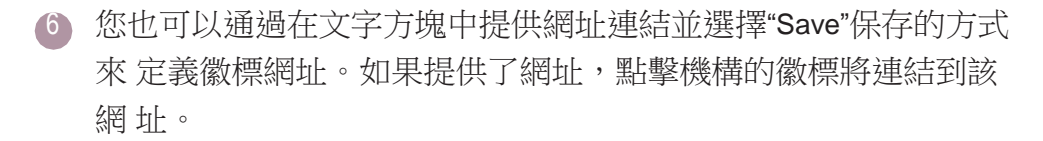

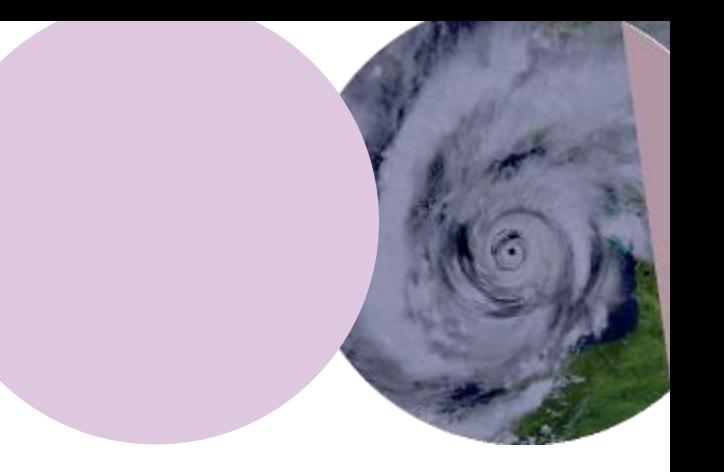

### 3 JPEG, PNG和GIF圖片均可

- 3 圖片大小不超過150KB
- 3 不合適的圖片會出現錯誤提示 資訊

# 開放連結(OpenURL)設置

- 在機構帳戶頁面上,選擇"Account settings"帳戶設置
- 在"Account settings" 帳戶設置下,選擇"OpenURL Resolver"開放連結解析器

合金

- 3 輸入圖書館的連結解析器基底位址
	- 例如: [http://example.search.serialssolutions.com](http://example.search.serialssolutions.com/)
- 4 通過使用自訂文本或上傳圖片的辦 法,您可以修改開放鏈接(OpenURL) 顯示給機構使用者的方式。圖片必須 是 JPEG, PNG或者GIF格式, 並 且不 大於150kb。

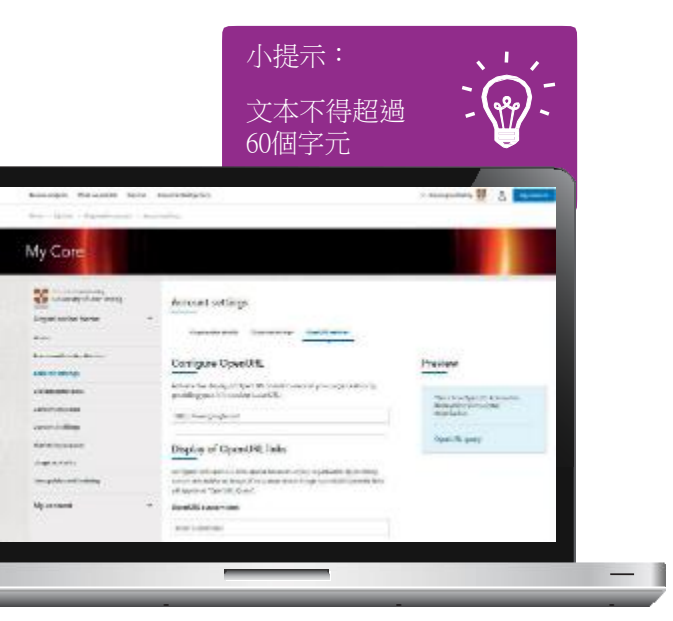

- 5 如果沒有提供自訂文本或圖片,則開放連結(OpenURL)的默 認顯示為文本開放連結查詢(OpenURLQuery)。
- 6 您可以預覽開放連結(OpenURL)在視窗右側的開放連結解析器 (OpenURLresolver)頁面上的呈現方式。

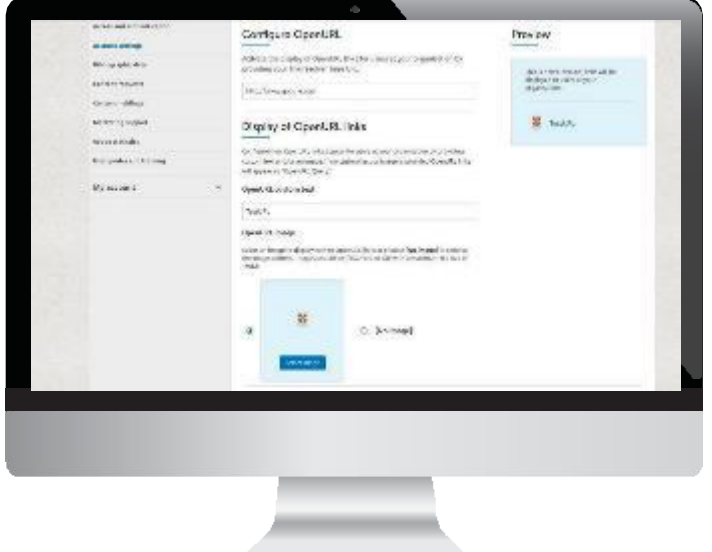

7 如需更新開放連結(OpenURL)設 置,只需"Delete"刪除/"Overwrite" 覆蓋現有的開放連結(OpenURL) 以及開放連結( OpenURL)自定 義文本,或上傳一個新的圖片並點 擊"Save"保存。

### 書目數據

# 下載MARC數據,OCLC控制號& KBART列表

- 在機構帳戶頁面上,選擇"Bibliographic data"書目資訊
- 選擇所需的資料格式:
	- MARC records (MARC 數據)
	- OCLC control numbers (OCLC控制號)
	- KBART title lists (KBART 期刊列表)
- 3 您可以使用以下選項選擇您想要下載的資料:
	- 按機構名稱 可以是某一機構或聯盟名稱
	- 按訂單號 使用訂單參考號
	- 按ISBN 國際標準書號
	- 按ISSN 國際標準連續出版物編號(僅適用於KBART記錄)
	- 按包 下載機構購買的由特定圖書/期刊組合的包

### 書目數據

- 4 下一步,您可以根據書目的線上出版日期,指 定所需下載資料的日期範圍 (僅適用於MARC 數據與OCLC控制號)
- 5 點擊"Download"下載
- 6 您可以在下列不同的檔案格式中獲取到更多信 息。
	- 不同資料的下載檔案格式:
	- MARC Records (.mrc 格式)
	- OCLC (.txt 格式)
	- KBART (.txt 格式)

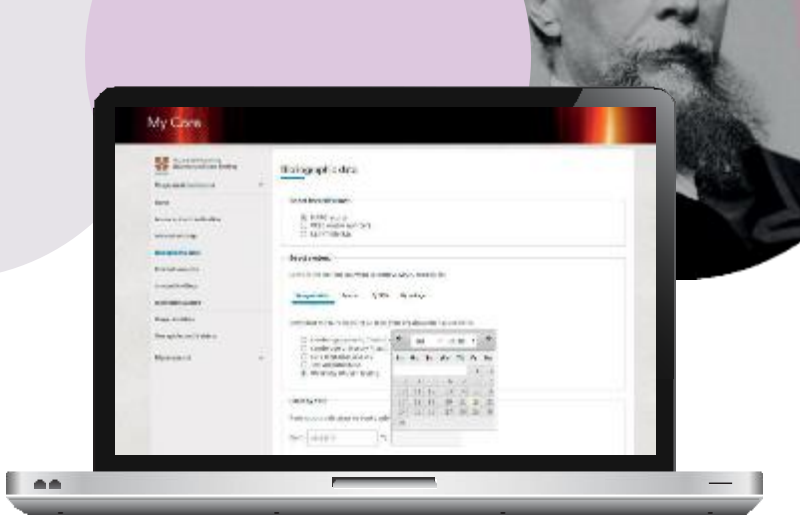

圖書館員可以下載您所訂購產品的書目資訊, 同時也可獲取Cambridge Core平臺所有內容的公 開資料。

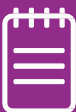

# 內容需求與已訂閱/購買內容

# 內容需求

此功能可以查看您所在機構的讀者對哪些內容有需求,説明您識別使用者需要 。

1 在機構帳戶頁面上,選擇"Content requests"內容需求

設定"Content request notification"內容需求通知

- 如果您想在使用者推薦內容時收到電子郵件通知, 請啟用該選項<br>在內容需求賃面上,您可以查看終端使用者推薦購買的需求列 表 3 4 您可以按如下選項將需求清單進行昇冪/降冪排序:
	- "Type"類型
	- "Title"標題
	- "Requests"需求
	- "Latest requests"最新需求

### 內容需求與已訂閱/購買內容

6

- 5 如需查看每個需求的細節,包括推薦用戶的身份及其輸入的留言, 點擊"View details"查看詳細資訊
	- 您也可以通過點擊"Download list"下載需求列表

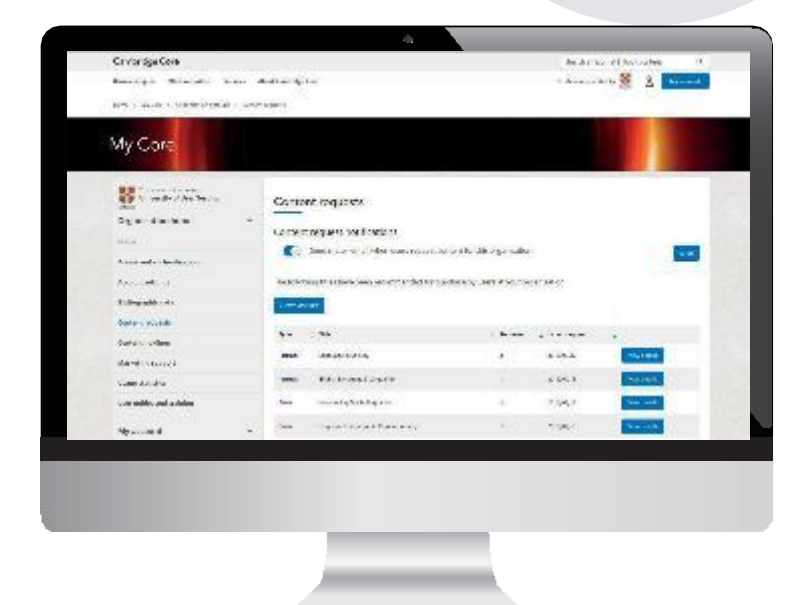

下載檔案為csv格式,檔將 包含以下資訊:

- "Product type"產品類型
- "Title"標題
- "Link"連結
- "Request date"申請日期
- "Name"姓名
- "Email"電子郵件
- "Message (if applicable)" 留言(如已填寫)

# 內容需求與已訂閱/購買內容

# 已訂閱/購買內容

### 在機構帳戶頁面上,選擇"Content holdings"已訂閱/購買內容

- 期刊訂閱
- 點擊"Download"下載csv格式的機構訂 閱期刊列表
- 檔包含您已經購買的所有期刊列表 (列出已購買期刊及購買年份)\*\*
- 如需啟動期刊訂閱,請輸入10位訂閱 號(中間不留空格),並選擇"Activate" 啟動

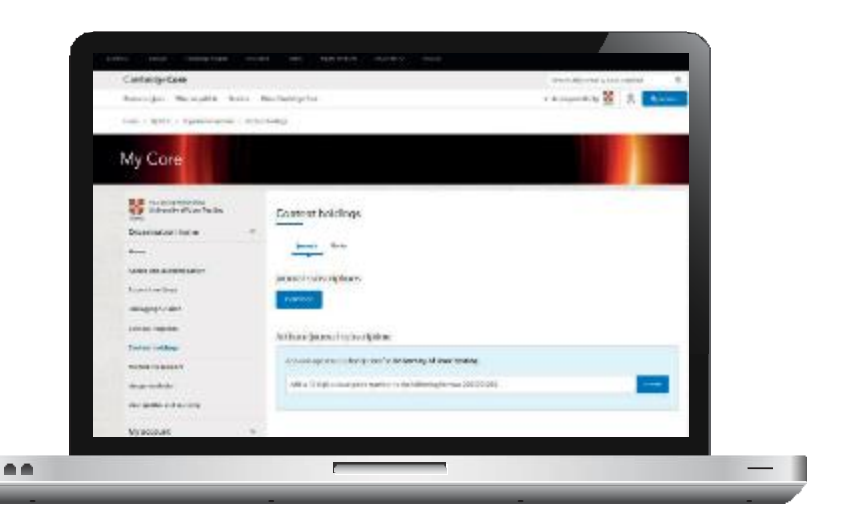

\* \* 請注意:此列表不包括您可能通過試用而獲取的額外內容。

# 內容需求和與已訂閱/購買內容

- 已購買的電子圖書
- 點擊"Download"下載csv格式的已 購買電子書列表\*\*
- 下載檔案將包括電子書號和書名

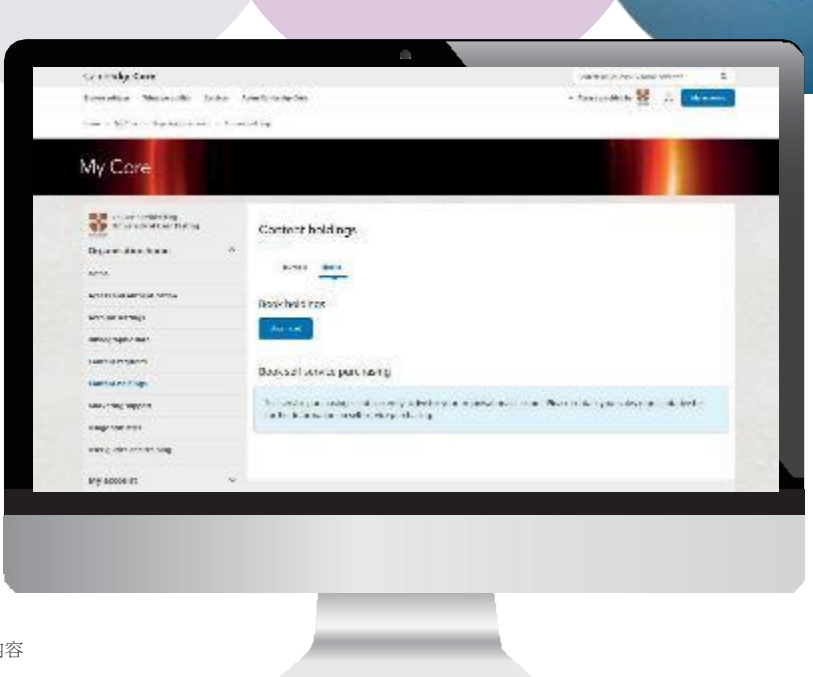

\* \* 請注意,上述檔僅列出已購買或訂閱的內容,不包括您試用的內容

# 使用統計

# 獲取使用統計

- 1 在機構帳戶頁面上,選擇"Account Settings" 帳戶設置
- 2 在帳號設置頁面,選擇"Usage statistics"使用統計
- 3 選擇報告時間範圍 (開始和結束日期)
- 4 選擇報告類型(詳見下頁的報 告類型清單)和格式(如csv)
- 5 點擊"Download"下載

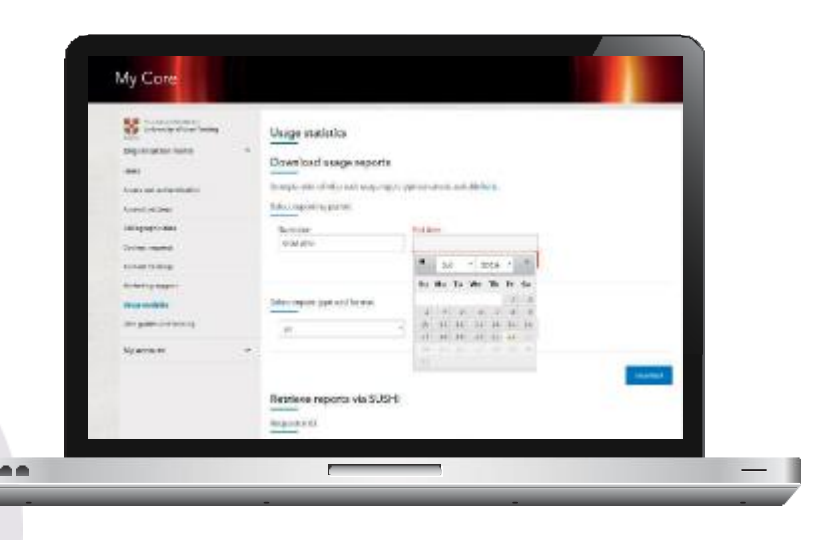

### 使用統計

# 可下載哪些報告類型?

JR1 – Journal Report 1 每種期刊、每月成功的全文請 求量

JR1A – Journal Report1a 回溯期刊庫中每種期刊、每月 成功的全文請求量

JR1GOA - Journal Report 1GOA 金色開放獲取期刊、每月成功 的全文請求量

JR2 – Journal Report2 每種期刊、每種類別、每月被 拒絕的全文請求量

JR5 – Journal Report5 每種期刊的下載量按出版年份 分佈的情況

BR2 – Book Report2 每種圖書、每月成功的章節請 求量

BR3 – Book Report3 每種圖書、每種類別、每月被 拒絕的內容專案

PR1 – Platform Report 1 每個平臺、每月搜索和結果點 擊及記錄查看總量

CR1 集團用戶管理人員可獲取詳細 的集團使用情況

重要資訊

- 請注意,COUNTER報告只有在Cambridge Core正式上線後才開始記錄資料,可選時間範圍為2016年9月4 日至操作當日,如需要劍橋圖書和劍橋期刊時間更早的使用報告,請選擇頁面下方"Archived usage statistics"進行 下載。

### 圖書自助服務

# 為圖書館員設置電子書自助服務

請注意:您需要以機構管理員的身份登錄Cambridge Core線上平臺,方可使用自助 服務功能。

- 在"MyAccount"我的帳戶中選擇"Content Holdings"已購買內容頁面並選擇"Book"圖書
- 2 如您在劍橋圖書線上平臺使用過自助服務功能,則此選項將會自動轉移到Cambridge Core線上平臺上來
- 3 如果您以前沒有自助服務功能,您需要聯繫您的銷售 代表, 在Cambridge Core線上平臺開通此許可權。 您 的复数医心包 化可以發送電子郵件至 chinaacademic@cambridge. org
- 4 一旦開通自助服務功能 , 您就可以在 "Books Holdings"已購買圖書內容選項卡中看到"Launch Self Service"啟用自助服務的選項。點擊此按鈕即可開啟 自助服務模式

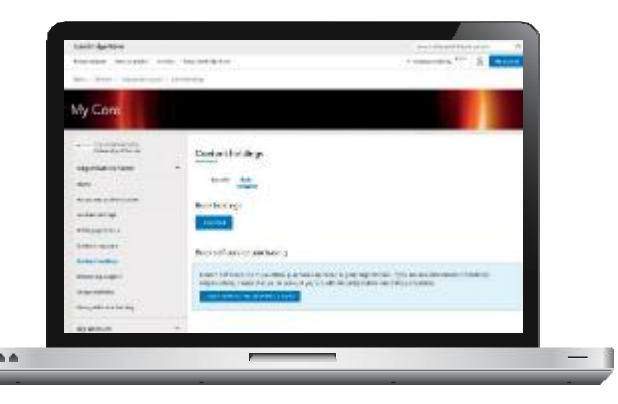

### 圖書自助服務

自助服務啟用後,螢幕的右上角會顯示一個購物車圖示,頁面上會有一條 消息告知您當前在自助服務模式下。

6 所有顯示價格的物品均可供購買。點擊"Buy for"購買按鈕將某一物品添加 到您的購物車中。添加進購物車後,狀態會更改為"Added to cart"已添加 至購物車。請注意:為機構設置的折扣只會在購物車中顯示。

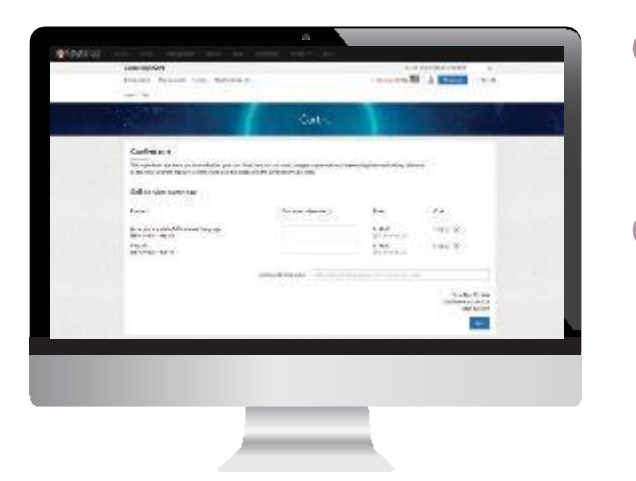

- 7 點擊購物車圖示以查看和確認您的訂單。訂單 參考號(用於內部記錄和預算分配)等額外 資訊可以在您確認購買之前添加到購物車頁面 上。
- 8 選擇"Buy"購買,則會跳轉至訂單確認頁面。訂 單參考號碼將會顯示在訂單確認頁面上。訂單 處理完成後,即可獲得所購買電子圖書的訪問 許可權。這些圖書名稱將隨後在您的已購買圖 書 清單中顯示。

\*請注意:啟動過程可能需要2個小時才能完成,如果您沒有立即獲得已購買圖書的存取權限,請稍後再嘗試。

# 訪問、驗證和宣傳支持

# 帳戶管理員還可以做什麼?

訪問和身份驗證

選擇"Access andAuthentication"訪問和身 份驗證以便進行以下操作:

- 在IP位址選項卡中流覽授權IP和封鎖IP
- 選擇Athens選項卡或Shibboleth選項卡來查看任何 關聯到您的帳戶上、或是為您的機構設置訪問的 Athens或Shibboleth ID
- 設置Athens或Shibboleth訪問,可以讓機構的使用 者 通過用機構系統單點登錄的方式通過 **Cambridge**

Core線上平臺的身份驗證。如您添加了一個 Shibboleth ID, 您還可以生成一個可同機構終端用 戶分享的WAYFlessURL,以提供更快的口令驗證

• 在"Remote Users"遠端用戶中查看遠端和過期用戶

### 宣傳支持

- 選擇"Marketing support"宣傳支援選項,查看 Cambridge Core的現有資源,包括可下載的海報、 傳單和電子促銷產品
- 您也可使用此頁面為所在機構索取你所需的定制的 宣傳材料

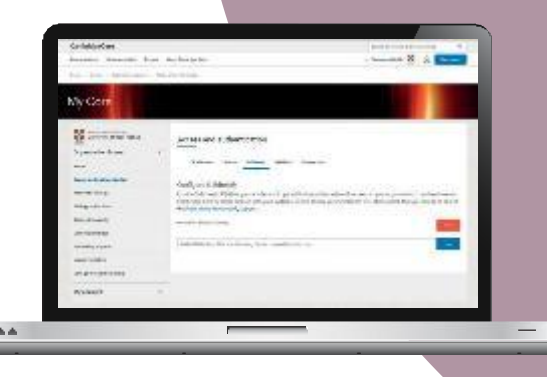

#### 您知道嗎?

Cambridge Core還支援入站開放連結(Inbound OpenURL)。 我們的基底位址(Base URL)是https [/www.cambridge.org/core/ openurl](http://www.cambridge.org/core/)

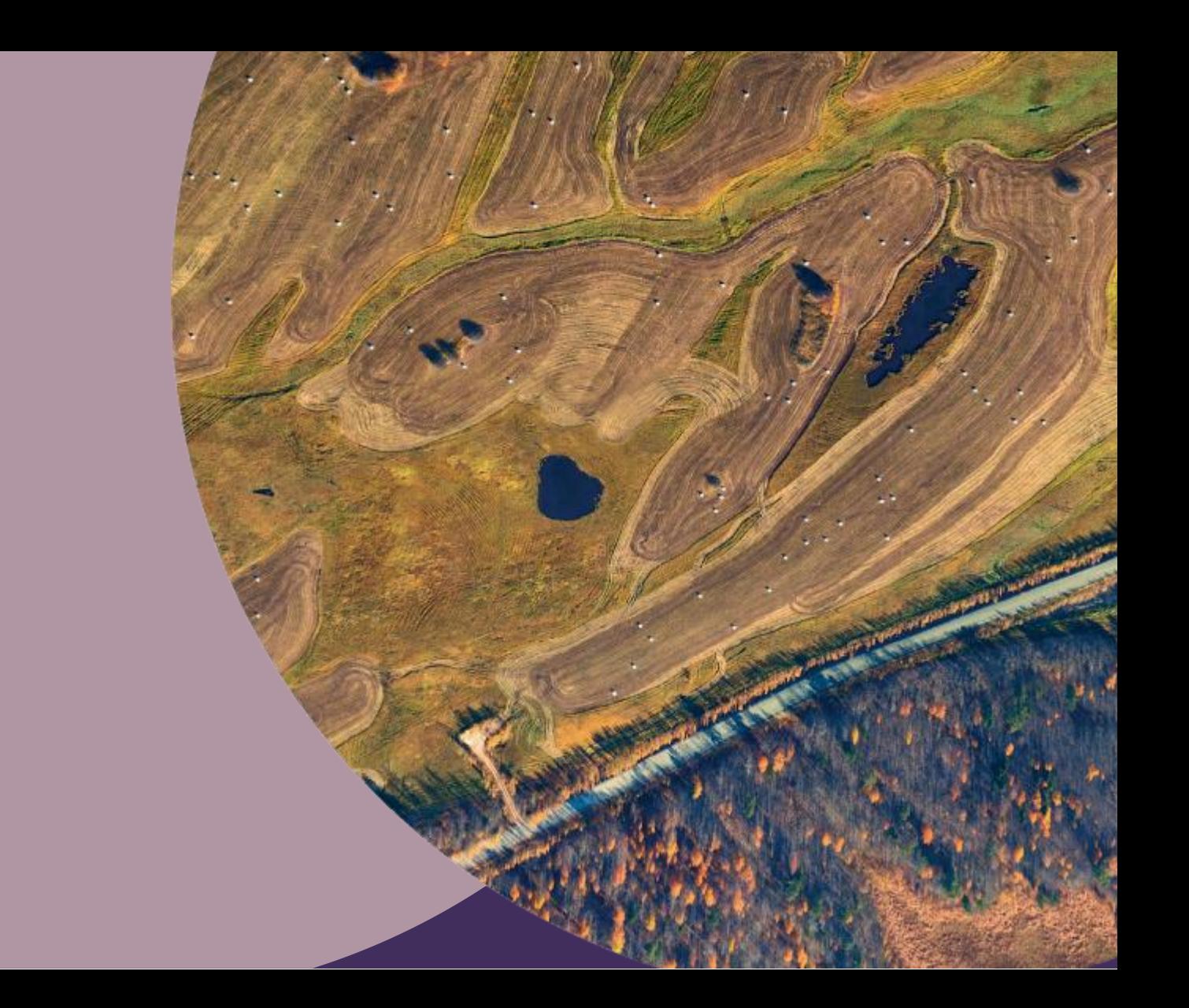

聯繫我們 劍橋大學出版社臺灣代表處 電話:+886 953-723421 Email: [scheng@cambridge.org](mailto:scheng@cambridge.org)

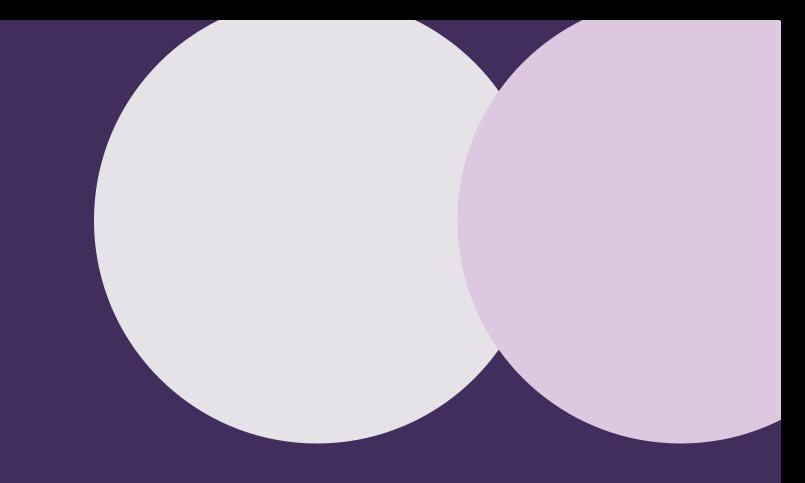

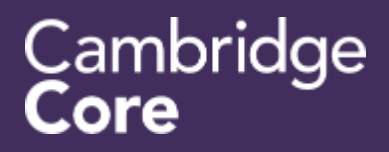